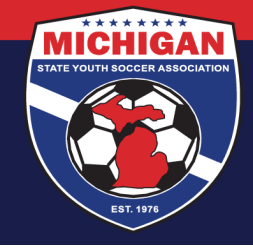

## **Michigan State Youth Soccer Association**

## **State Cup Preliminary Games General Information**

Preliminary games are self-scheduled by the participating teams. Please contact the coach or manager of your opposing team(s) to set up your preliminary game schedule and to obtain directions to the fields. The Home Team is always the first team listed. **All preliminary games must be played March 13 – May 9, 2021. There will be no exceptions** (unless pre-approved by MSYSA due to COVID-related). Game dates and times must be mutually agreed upon by both coaches. If both coaches cannot agree on game date(s), time(s), and location(s) for their preliminary games, MSYSA will schedule the game(s). If this occurs, the game(s) must be played as scheduled by MSYSA.

It is the responsibility of the Home Team (or Home Club) to schedule their preliminary games in GotSoccer. Date, time, and location (facility AND field number!) must be included. Scheduling in GotSoccer **MUST BE DONE BY 12:00 PM (NOON) ON FEBRUARY 22, 2021**. Failure to do so may result in forfeiture and subsequent fines.

There will be NO CHANGES to the schedule after the February 22 deadline (excluding COVID-related, weatherrelated changes, and lighting-related time changes).

Time change requests due to lighting concerns (early sun sets, no outdoor lights, etc) may be entertained, but all requests will be subject to a \$50 fee – even for moving the game back by only 15 minutes. Please use the form posted on the State Cup page at www.michiganyouthsoccer.org to submit the time change request and to pay the fees.

## **Scheduling Games in GotSoccer (from the Team Account):**

- 1. Log into your Team Account (www.gotsoccer.com)
- 2. On the front page, click on "2021 MSYSA Spring State Cup" under League Scheduling Tasks on the left
- 3. On the bottom, you will see your unscheduled games and an event calendar.
- 4. Place your cursor over the red bar that contains the game number for the unscheduled game you wish to schedule
- 5. Drag and drop over to the date on the Event Calendar that your game will be played
- 6. After the screen refreshes, click on the day on the calendar that your game will be played
- 7. Drag and drop the unscheduled game at the bottom onto the field schedule at the top. Be careful to select your desired the field and time.
- 8. If you wish to play on a field that is not listed in your team's account, please contact your CLUB directly.
- 9. Once this is done, MSYSA will be able to view the game logistics. You can confirm that it was done properly by looking at your schedule on the MSYSA website.
- 10. **NOTE: There is a list of fields that may NOT be used for State Cup games posted on the State Cup page of the MSYSA website. If you schedule a game on a field that has appears on this list, MSYSA will delete the scheduled game**.

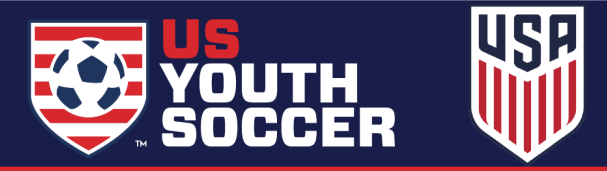